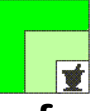

#### **federfarma federazione nazionale unitaria dei titolari di farmacia italiani**

*Roma,* 12 dicembre 2023 *Uff.-Prot. n°* URIS.PB/18376/547/F7/PE – 18377/32 R *Oggetto:* Avviso pubblico farmacie rurali (PNRR). Invio "Guida alle procedure di rendicontazione" a seguito del webinar informativo del 15/11/23

\_\_\_\_\_\_\_\_\_

 ALLE ASSOCIAZIONI PROVINCIALI ALLE UNIONI REGIONALI AI RESPONSABILI DELLE SEZIONI RURALI

**PRECEDENTI:** 

**Circolare congiunta Federfarma - Federfarma Sunifar prot. n. 16593/507 – 16594/30 R del 9 novembre 2023.**

**Circolari congiunte Federfarma - Federfarma Sunifar prot. n. 15907/487 – 15908/29 R del 26 ottobre 2023, n. 15281/463 – 15282/28R del 12 ottobre 2023, 15075/455 – 15076/26 R del 10 ottobre 2023, n. 13533/409 – 13534/24 R del 12 settembre 2023, n. 12427/370 – 12428/23 R dell'8 agosto 2023, n. 12257/366 – 12258/22 R del 3 agosto 2023, n. 11387/347 – 11838/21 R del 26 luglio 2023, n. /10969/312 – 10970/20R del 10 luglio 2023, n. /8829/241–8830/16 R del 31 maggio 2023, n. 20237608/203-7609/15 R del 10 maggio 2023, n. 7295/196-7296/14 R del 4 maggio 2023, n. 5419/148 – 5420/11 R del 3 aprile 2023, n. 4731/136/ – 4732/10R del 28 marzo 2023, n. 18721/574 – 18722/24 R del 21 dicembre 2022, n. 18662/572–18663/23R del 20 dicembre 2022, n. 17713/544–17714/22R del 5 dicembre 2022, n. 17517/539–17518/21R del 1° dicembre 2022, n. 16793/522/– 16794/20R del 18 novembre 2022, n. 15605/481 – 15606/19R del 26 ottobre 2022, n. 15031/467 – 15032/18R del 13 ottobre 2022, n. 9448/294 - 9449/9R del 21 giugno 2022, n. 2914/106/F7/PE - 2915/2 R del 24 febbraio 2022.** 

Facendo seguito a quanto emerso in occasione del **webinar del 15 novembre** scorso (vedi Circolare congiunta Federfarma - Federfarma Sunifar prot. n. 16593/507/F7/PE – 16594/30 R del 9 novembre 2023**)** relativo alle procedure di acquisto e rendicontazione previste dall'Avviso pubblico per la concessione di risorse destinate al consolidamento delle farmacie rurali da finanziare nell'ambito del PNRR, si trasmette una **GUIDA ALLE PROCEDURE DI RENDICONTAZIONE DELLE ATTIVITA' SVOLTE NELL'AMBITO DEL PROGETTO PNRR RURALI**, al fine di supportare i Colleghi nell'esecuzione degli adempimenti previsti.

**Notizie, informazioni, aggiornamenti sul mondo della farmacia ogni giorno su la web TV di Federfarma**

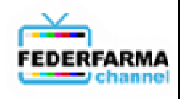

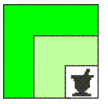

Non verrà invece messa a disposizione la registrazione del webinar, come inizialmente annunciato, in quanto si ritiene la Guida in questione, nella quale si sono affrontati i principali temi emersi in occasione del webinar, di più agevole e immediato utilizzo.

Si ricorda, comunque che **per assistenza o per specifici quesiti sugli adempimenti connessi alla partecipazione all'Avviso pubblico in questione, è possibile scrivere una mail a avviso.rurali@federfarma.it o chiamare il numero 06 77268432.**

Cordiali saluti.

 IL PRESIDENTE FEDERFARMA IL PRESIDENTE FEDERFARMA-SUNIFAR Dott. Marco COSSOLO Dott. Giovanni Petrosillo

Allegato n. 1

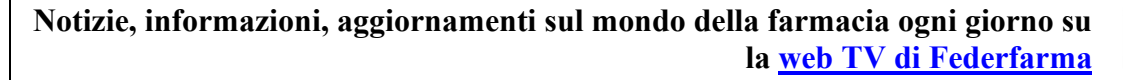

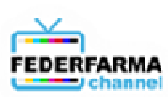

# **GUIDA ALLE PROCEDURE DI RENDICONTAZIONE DELLE ATTIVITA' SVOLTE NELL'AMBITO DEL PROGETTO PNRR RURALI**

*A seguito di quanto emerso in occasione del webinar del 15 novembre scorso, relativo alle procedure di acquisto e rendicontazione previste dall'Avviso pubblico per la concessione di risorse destinate al consolidamento delle farmacie rurali da finanziare nell'ambito del PNRR, si forniscono a seguire alcune indicazioni per supportare i Colleghi nell'esecuzione degli adempimenti previsti.* 

# **ASSISTENZA FEDERFARMA**

*Per ASSISTENZA o per SPECIFICI QUESITI sugli adempimenti connessi alla partecipazione all'Avviso pubblico per la concessione di risorse destinate al consolidamento delle farmacie rurali da finanziare nell'ambito del PNRR è POSSIBILE SCRIVERE UNA MAIL A avviso.rurali@federfarma.it O CHIAMARE IL NUMERO 06 77268432.* 

# **TEMPI DI LIQUIDAZIONE**

Sono circa 600 le farmacie ancora in attesa del decreto di liquidazione a seguito dei tempi lunghi delle procedure burocratiche connesse all'emanazione dei decreti di liquidazione.

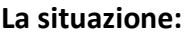

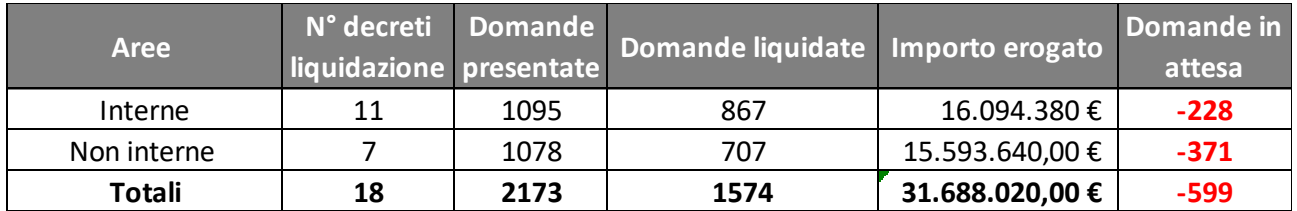

Se l'Agenzia per la coesione territoriale non ha fatto richiesta di ulteriore documentazione dopo il caricamento dei **4 DOCUMENTI richiesti al momento dell'approvazione della domanda (Disciplinare d'obblighi, dichiarazione titolare effettivo scansionata nello stesso file del Disciplinare d'obblighi, polizza fideiussoria e certificazione dello status di farmacia rurale sussidiata**) bisogna **attendere la pubblicazione del decreto di liquidazione** e la comunicazione tramite pec dell'avvenuta liquidazione.

Chi rilevi la presenza della propria farmacia all'interno di un decreto di liquidazione, senza tuttavia essere stato raggiunto da comunicazione a mezzo mail da farmacierurali@agenziacoesione.gov.it, è invitato a scrivere a questo stesso indirizzo per richiedere la mail di notifica e i relativi allegati per la rendicontazione, incluso il DSAN, nel caso serva a dover autocertificare la presenza del CUP, non presente nelle fatture di acquisto/bonifici di pagamento, anche per gli acquisti già effettuati, e per i quali si è richiesto finanziamento.

# *ATTENZIONE!*

*IL MANCATO CARICAMENTO DEI SUDDETTI 4 DOCUMENTI ENTRO IL 30 NOVEMBRE 2023, SALVO EVENTUALI ULTERIORI PROROGHE, DETERMINA LA PERDITA DEL FINANZIAMENTO.* 

*LE FARMACIE CON DECRETO DI AMMISSIONE CHE RINUNCIANO AL FINANZIAMENTO DEVONO COMUNICARE TEMPESTIVAMENTE LA RINUNCIA AL FINANZIAMENTO***.** 

# *TUTTE LE ATTIVITA' PREVISTE DAL PROGETTO VANNO COMPLETATE ENTRO IL TERMINE DEL 31 DICEMBRE 2024. AL MOMENTO, NON SONO PREVISTE PROROGHE.*

**PER QUANTO RIGUARDA LA DURATA DELLA POLIZZA FIDEIUSSORIA, POICHE' QUESTA VERRA' SVINCOLATA DIRETTAMENTE DALL'AGENZIA UNA VOLTA COMPLETATE POSITIVAMENTE LE VERIFICHE SULLA RENDICONTAZIONE, SI SUGGERISCE A COLORO I QUALI ABBIANO UNA POLIZZA IN SCADENZA AL 31 DICEMBRE 2023 E NON ABBIANO ANCORA AVVIATO LE PROCEDURE DI RENDICONTAZIONE DI PROROGARE LA POLIZZA STESSA AL 31 DICEMBRE 2024.** 

# **INDICAZIONI IN FASE DI ACQUISTO AI FINI DI UNA CORRETTA RENDICONTAZIONE**

- È possibile acquistare dispositivi/dotazioni con **caratteristiche migliori** rispetto a quelle previste dall'Avviso (ad esempio, un frigo con una capacità maggiore), ma **il rimborso sarà sempre pari ai 2/3 del costo standard** previsto per il bene per il quale è possibile richiedere il contributo.
- **È POSSIBILE ACQUISTARE PRODOTTI DI PREZZO INFERIORE AL COSTO STANDARD**, come chiarito dall'Agenzia per la coesione territoriale, in quanto "ai fini della rendicontazione a costi standard è irrilevante il prezzo d'acquisto" (vedi quesito 6 dei Chiarimenti del 10 marzo 2022, pubblicati sulla pagina web dell'Avviso pubblico)
- **È TUTTAVIA NECESSARIO CHE LE CARATTERISTICHE DEL DISPOSITIVO SIANO IN LINEA CON QUELLE STABILITE DALL'AVVISO** per quel bene **O SEMMAI SUPERIORI**, ad esempio un frigorifero con una capacità maggiore rispetto a quella previsto dall'Avviso;
- È necessario **INSERIRE IL CODICE CUP E59J21011940003 sia nelle fatture che nei bonifici**
- **In caso di assenza del codice CUP sulle fatture e/o sui bonifici o di impossibilità di inserirlo**  nella modalità di pagamento tracciata utilizzata (es. Carta di credito) è necessario compilare e sottoscrivere la **dichiarazione sostitutiva dell'atto notorio (DSAN; ALLEGATO 1). Tale documento, compilato con l'elenco di tutti i dispositivi per i quali non è stato inserito il CUP nelle fatture o nei bonifici, deve essere scansionato insieme a una fattura (preferibilmente la prima priva di CUP), inserito quindi nello stesso file pdf e caricato sulla piattaforma.** Lo stesso modulo deve essere compilato anche in relazione alle fatture relative ai beni acquistati in precedenza, per i quali si è richiesto il finanziamento.
- Nel caso di acquisto di apparecchiature elettroniche (computer, monitor, stampanti), **è opportuno verificare prima dell'acquisto che tali prodotti rispettino i requisiti previsti per il rispetto del principio DNSH** (da attestare in sede di rendicontazione); vedi pagg. 7 e segg.
- Le **check list** riguardanti i parametri relativi ai principi **DNSH DOVRANNO ESSERE COMPILATE anche per computer, monitor, stampanti ed apparecchiature elettromedicali, acquistati dopo il febbraio 2020 e per i quali è stato richiesto il finanziamento**. In questo caso, nell'impossibilità di ottenere dichiarazioni specifiche da parte del produttore o distributore di riferimento, ove richiesto nella check list, si potrà ovviare riportando il dato come NON APPLICABILE.
- Possono essere acquistati anche **PRODOTTI RICONDIZIONATI**; in questo caso si dovrà verificare l'esistenza di una delle seguenti certificazioni di qualità del processo di ricondizionamento/riutilizzo:
- ISO 9001 e ISO 14001/REGOLAMENTO EMAS
- EN 50614:2020 (in caso di riutilizzo di apparecchiatura precedentemente scartata come RAEE)

Il riferimento a tali certificazioni può essere presente nel confezionamento del prodotto, può essere ricercato sul sito dell'azienda che ha effettuato il ricondizionamento ovvero richiesto a quest'ultima.

- **ATTENZIONE**: nonostante nell'intestazione delle due check list da compilare in sede di rendicontazione sia citato il **LEASING, si ricorda che tale formula non è prevista per l'acquisizione di beni per i quali può essere richiesto il contributo di cui all'Avviso farmacie rurali PNRR**. Il **NOLEGGIO**, invece, è previsto solamente per le voci C15 bis (noleggio e assistenza holter pressorio), C16 bis (noleggio e assistenza elettrocardiografo), C 17 bis (noleggio e assistenza holter cardiaco), C18 bis (noleggio e assistenza spirometro).
- **CHI AVESSE ACQUISTATO PRODOTTI CON LA MODALITÀ DEL LEASING, AD ESEMPIO IL ROBOT**, al fine di poter validare l'acquisto per ottenere il contributo, deve RICONVERTIRE IL LEASING in **un ACQUISTO DEFINITIVO prima della rendicontazione in modo da poter caricare sulla**  piattaforma la relativa fattura completa e definitiva.

# **MODALITÀ DI RENDICONTAZIONE E COMPILAZIONE DEI RELATIVI DOCUMENTI**

In occasione della comunicazione dell'avvenuta liquidazione degli importi, le farmacie interessate ricevono una **MAIL** da parte dell'Agenzia per la coesione territoriale (vedi box qui sotto)

**La MAIL proviene dall'indirizzo farmacierurali@agenziacoesione.gov.it, contiene LE ISTRUZIONI PER LA RENDICONTAZIONE (Allegato 2 al presente documento) E HA UNA SERIE DI ALLEGATI DA COMPILARE E CARICARE SULLA PIATTAFORMA:** 

- **1) Attestazione avvenuta realizzazione attività progettuali (all. 2a al presente documento)**
- **2) Modulo di dichiarazione DNSH (all. 2b)**
- **3) Check list 3 Acquisto, leasing e noleggio di computer e AEE (all. 2c)**
- **4) Check list 4 Acquisto, leasing e noleggio di AEE medicali (all. 2d)**
- **5) Dichiarazione assenza doppio finanziamento (all. 2e)**

Si ribadisce che, qualora la farmacia sia presente in un decreto di liquidazione, ma non abbia ricevuto la mail in questione, è necessario che ne solleciti l'invio scrivendo a: farmacierurali@agenziacoesione.gov.it

Il link per caricare la documentazione relativa alla rendicontazione è il seguente:

**Link per la rendicontazione: https://farmacierurali.agenziacoesione.gov.it/**

La schermata che si apre per caricare la documentazione per la rendicontazione è la seguente:

#### **Figura 1**

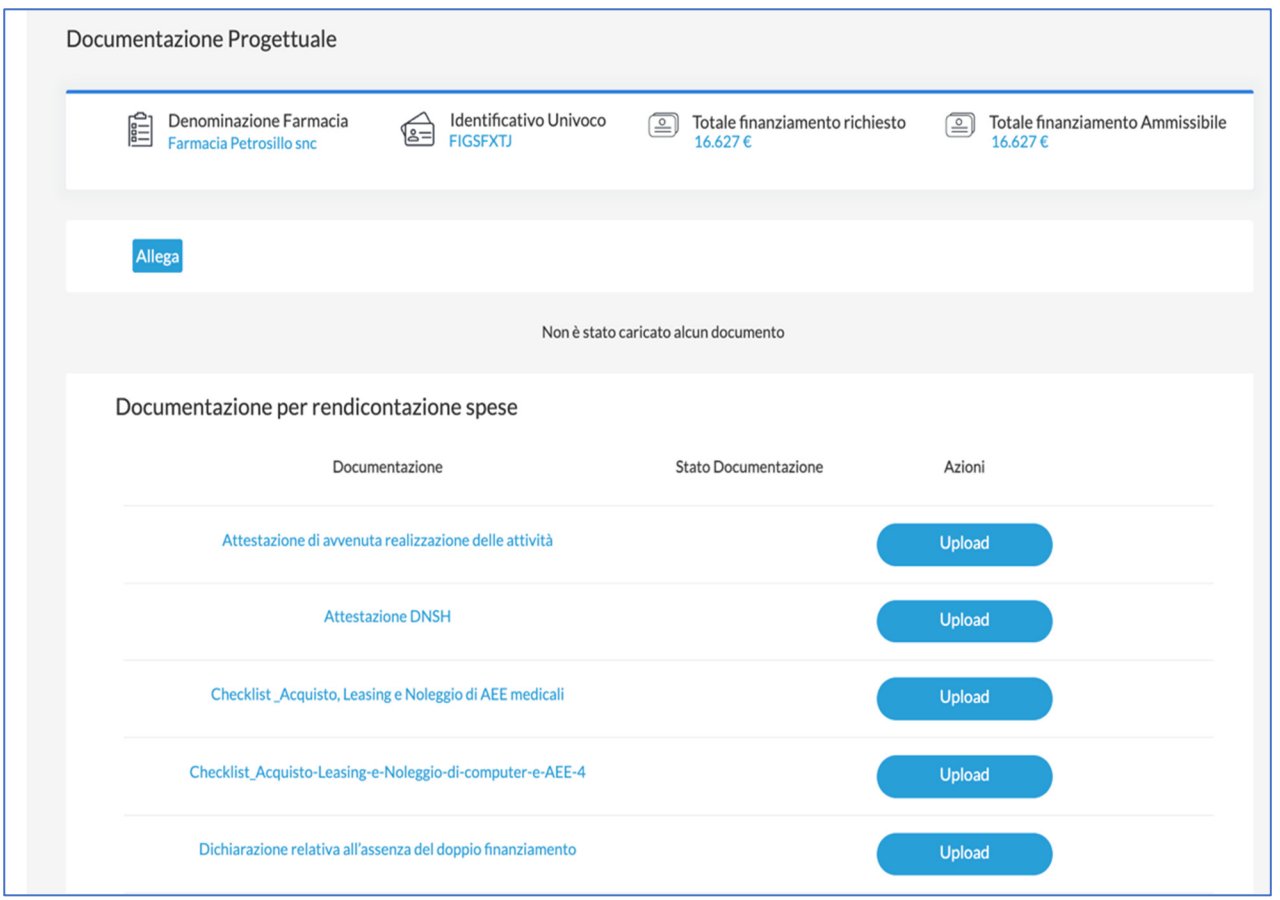

**Cliccando sul pulsante ALLEGA è possibile cominciare a caricare sulla Piattaforma la prima parte della documentazione necessaria e, cioè:**

**1) La documentazione amministrativo-contabile giustificativa delle spese sostenute, per ciascun dispositivo acquistato (o corso formativo nel caso di formazione).** 

#### *ATTENZIONE!*

*PRIMA DI PROCEDERE CON IL CARICAMENTO della documentazione è necessario RINOMINARE TUTTI I FILE PDF RIPORTANDO I CODICI RIFERITI AI DIVERSI DISPOSITIVI ACQUISTATI E LA TIPOLOGIA DI DOCUMENTO. Ad esempio per caricare la documentazione giustificativa dell'acquisto del Frigorifero 150 litri (codice A7) i relativi file dovranno essere rinominati: A7\_Contratto; A7\_Bolla di consegna; A7\_Fattura; etc.). I codici da utilizzare sono quelli riportati per ogni dispositivo, rispettivamente per ognuno dei tre ambiti, nell'Allegato 1 dell'Avviso "Allegato 1 – Tabella di riepilogo degli interventi/ dispositivi finanziabili".* 

## **È ESSENZIALE CARICARE LA FATTURA DI ACQUISTO, MENTRE GLI ALTRI DOCUMENTI NON SONO INDISPENSABILI.**

I file vanno caricati utilizzando i seguenti comandi:

**· Tasto di "Upload" con cui si può allegare la documentazione desiderata;** 

- **· "Ambito": menu a tendina all'interno del quale, a seconda della documentazione allegata, si deve scegliere una tra le seguenti opzioni:** 
	- **o Primo;**
	- **o Secondo;**
	- **o Terzo.**
- **· "Tipologia Documento": menu a tendina con l'elenco dei requisiti relativi all'ambito selezionato, all'interno del quale si può selezionare una delle seguenti opzioni:**

 **o Nel caso in cui sia stato selezionato "Primo" nell'apposito campo "Ambito", si potrà selezionare una tra le seguenti opzioni** 

**A1; A2; A3; A4; A5; A6; A7; A8; A9; A10.** 

**o Nel caso in cui sia stato selezionato "Secondo" nell'apposito campo "Ambito", si potrà selezionare una tra le seguenti opzioni** 

**B1; B2; B3; B4; B5** 

**o Nel caso in cui sia stato selezionato "Terzo" nell'apposito campo "Ambito", si potrà selezionare una tra le seguenti opzioni** 

**C1; C2; C3; C4; C5; C6; C7; C8; C9; C10; C11; C12; C13; C14; C15; C16; C17; C18** 

**All'interno della schermata di caricamento saranno presenti i seguenti tasti:**

- **· "Conferma e allega": cliccando sul tasto si confermerà il caricamento del documento;**
- **· "Close": cliccando su questo tasto si chiuderà la schermata di caricamento e il documento non risulterà allegato (VA UTILIZZATO SOLO NEL CASO IN CUI NON SI VOGLIA PIU' CARICARE IL DOCUMENTO)**

**Una volta caricato correttamente il documento, all'interno della pagina verrà visualizzata una tabella con il riepilogo della documentazione caricata.**

**All'interno della tabella, PER CONCLUDERE POSITIVAMENTE L'OPERAZIONE DI CARICAMENTO, è necessario PER CIASCUN DOCUMENTO CARICATO cliccare sul tasto:** 

**· "Rendi Visibile": cliccando su questo tasto la documentazione che, fino a questo momento è visibile solo alla farmacia, sarà visibile in piattaforma anche all''Agenzia per la coesione territoriale. Questa opzione è irreversibile; pertanto si consiglia di verificare che la documentazione sia completa e corretta prima di cliccare su "rendi visibile".** 

**ATTENZIONE: se non si clicca su "rendi visibile" il singolo documento non risulterà trasmesso: è necessario cliccare su "rendi visibile" per ciascun documento caricato** 

**Se, invece, si vuole eliminare la documentazione precedentemente caricata, bisogna cliccare su tasto** 

#### **"Elimina":**

**Tale azione sarà possibile solo se l'utente non ha ancora reso visibile la documentazione all'Amministrazione.** 

**Se si vuole scaricare tutta la documentazione caricata, è necessario cliccare sul tasto** 

 **"Download".** 

*UNA VOLTA COMPLETATO IL CARICAMENTO DEI DOCUMENTI CONTABILI SI POTRÀ PASSARE ALLA COMPILAZIONE E AL SUCCESSIVO CARICAMENTO DEGLI ULTERIORI DOCUMENTI DALL'AGENZIA CON LA MAIL INVIATA AL MOMENTO DELLA LIQUIDAZIONE (vedi box a pag. 3 e gli allegati 2°, 2b, 2c, 2d, 2e al presente documento).* 

*Attenzione: qualora si scarichino moduli dal sito internet dedicato all'Avviso, si raccomanda di scaricare sempre gli allegati più recenti, poiché l'Agenzia mantiene la pubblicazione di tutte le diverse versioni pubblicate, ma la farmacia deve utilizzare la versione più recente presente alla data della rendicontazione.* 

**QUESTI I DOCUMENTI DA COMPILARE E CARICARE UNA VOLTA COMPLETATO IL CARICAMENTO DELLA DOCUMENTAZIONE CONTABILE DI CUI AL PUNTO 1) DI PAG.4:** 

- **2) Allegato I. Istruzioni soggetti realizzatori" (ALLEGATO 2a AL PRESENTE DOCUMENTO) che è costituito da una tabella editabile denominata "1. Elenco Interventi/Dispostivi". È l'Attestazione di avvenuta realizzazione delle attività che deve essere firmata dal titolare o rappresentante legale della farmacia e deve contenere i seguenti elementi:**
	- **data di avvio e di conclusione del progetto;**
	- **sede della farmacia in cui è stato realizzato l'intervento;**

**- elenco dei documenti giustificativi delle spese sostenute (per i dispositivi già in possesso della farmacia alla data di presentazione della domanda di partecipazione occorre indicare di essere già in possesso e, se possibile, marca ed eventuali codici identificativi del prodotto), già caricati precedentemente (vedi punto 1 a pag. 4 del presente documento);** 

**- breve descrizione degli interventi realizzati nell'ambito dei tre ambiti (nell'apposito spazio presente all'interno del file excel al di sotto della tabella con l'elenco dei documenti giustificativi).** 

#### **SI RIBADISCE CHE È UN FILE EXCEL EDITABILE DA COMPILARE DIRETTAMENTE AL COMPUTER E, SUCCESSIVAMENTE, DA STAMPARE, FIRMARE E CARICARE SULLA PIATTAFORMA COME FILE .PDF**

**3) Allegato II - Modulo di dichiarazione DNSH debitamente compilato e sottoscritto (Allegato 2b al presente documento)** 

Si tratta di un modulo con cui il titolare di farmacia dichiara che l'investimento ammesso a contributo è stato **realizzato nel rispetto del principio di "non arrecare danno significativo" (DNSH) agli obiettivi ambientali** a norma dell'articolo 17 del Regolamento (UE) 2020/852 e che, in particolare, l'acquisto di Computer ed Apparecchiature Elettriche ed Elettroniche (AEE) per il settore sanitario è stato effettuato garantendo lo sforzo di ridurre al minimo gli impatti ambientali durante tutto il loro ciclo di vita, come riscontrabile nelle due "Check list per le verifiche e i controlli da condurre per garantire il principio DNSH" (Allegato IIIa e IIIb).

- **4) Allegato\_IIIa\_ Scheda 3 Checklist\_Acquisto-Leasing-e-Noleggio-di-computer-e-AEE-4 (Allegato 2c al presente documento)**
- **5) Allegato IIIb\_ Scheda 4 Check list Acquisto Leasing e Noleggio di apparecchiature elettriche ed elettroniche utilizzate nel settore sanitario (allegato 2d al presente documento)**

**Le due schede, oltre a essere allegate al presente documento, sono comunque reperibili alla pagina web dedicata all'Avviso pubblico: https://www.agenziacoesione.gov.it/opportunitae-bandi/avviso-pubblico-farmacie-rurali/ in basso, alla fine della pagina (vedi screenshot qui sotto):** 

AGGIORNAMENTO DEL 26 OTTOBRE 2022 - Linee Guida relative al Do No Significant Harm (DNSH) (pdf), Allegato Dichiarazione DNSH (docx), Scheda 3 (pdf) - Allegato 1 Check list 3 (xls), Scheda 4 (pdf) - Allegato 1 Check list 4 (xls). Tutti questi documenti sostituiscono i precedenti pubblicati il 6 ottobre 2022.

**Ai fini di una corretta e quanto più possibile agevole COMPILAZIONE DELLE DUE CHECK LIST RELATIVE AL RISPETTO DEI REQUISITI DNSH per l'acquisto di attrezzature informatiche (scheda 3) e di apparecchiature elettromedicali (scheda 4) si forniscono DI SEGUITO ALCUNE INDICAZIONI.** 

**In caso di dubbi o necessità di ulteriori chiarimenti è possibile contattare l'assistenza Federfarma (vedi pag. 1 del presente documento) o consultare le "Linee Guida" scaricabili dalla pagina web relativa all'Avviso pubblico per la concessione di risorse destinate al consolidamento delle farmacie rurali da finanziare nell'ambito del PNRR.** 

#### **INDICAZIONI PRELIMINARI:**

- **devono essere compilate le voci relative a tutti i prodotti presenti nelle due check list DNSH (scheda n. 3 "attrezzature informatiche" e scheda n. 4 "apparecchiature elettromedicali");**  nel caso di prodotti non inseriti nella richiesta di finanziamento, va riportata nella casella "esito" la dicitura "non applicabile" e nella casella "commento" la dicitura "dotazione non inserita nel finanziamento";
- **le check list vanno compilate e caricate nell'apposita sezione del sito https://farmacierurali.agenziacoesione.gov.it/ anche se alcuni punti di controllo hanno dato**

**esito negativo,** se cioè la farmacia non dispone o non è riuscita a individuare gli elementi di verifica richiesti;

- **gli elementi di verifica che devono avere obbligatoriamente un riscontro positivo sono:** 
	- **ISCRIZIONE DEL PRODUTTORE/FORNITORE ALLA PIATTAFORMA RAEE**
	- *Si precisa che è possibile verificare l'iscrizione di produttori/fornitori al RAEE attraverso il sito www.registroaee.it al seguente link: https://www.registroaee.it/RicercaProduttori.*
	- *L'Agenzia per la coesione territoriale si è comunque resa conto della difficoltà che tale elemento di verifica può comportare e, su richiesta di Federfarma, sta verificando modalità alternative di attestazione da parte della farmacia del rispetto delle norme sul corretto smaltimento di dispositivi elettronici (ad esempio, attraverso servizi resi dalle società che garantiscono il ritiro e lo smaltimento dei rifiuti in farmacia, farmaci e altro).*
	- **conformità alle DIRETTIVE REACH, ROHS E ECODESIGN (assolto se il prodotto informatico è dotato di un'ETICHETTA AMBIENTALE DI TIPO I; vedi Figura 2);**
	- **conformità ai CRITERI AMBIENTALI MINIMI (CAM) per le stampanti multifunzione (vedi oltre)**
- *le verifiche sulle check list non vengono effettuate dall'Agenzia per la coesione territoriale, che non interverrà nei confronti delle farmacie le cui check list non presentino tutti gli elementi richiesti; verranno successivamente effettuati controlli a campione da parte del Ministero dell'economia e delle finanze (MEF) sulle check list inviate da parte delle farmacie. Il MEF potrebbe richiedere chiarimenti alle farmacie che non hanno dato riscontro positivo ai requisiti richiesti*

#### **ISTRUZIONE PER LA COMPILAZIONE DELLE CHEK LIST DNSH**

#### **CHECK LIST SCHEDA 3 ACQUISTO-LEASING-E-NOLEGGIO-DI-COMPUTER-E-AEE**

**Tale scheda riguarda essenzialmente le apparecchiature informatiche.** 

**SI RACCOMANDA DI VERIFICARE POSSIBILMENTE GIA' IN FASE DI ACQUISTO dei prodotti informatici (hardware A2; monitor per PC A5; Notebook portatile B5) che siano dotati di ETICHETTE AMBIENTALI DI TIPO I (vedi Figura 2) e che IL PRODUTTORE/FORNITORE SIA ISCRITTO AL RAEE.** 

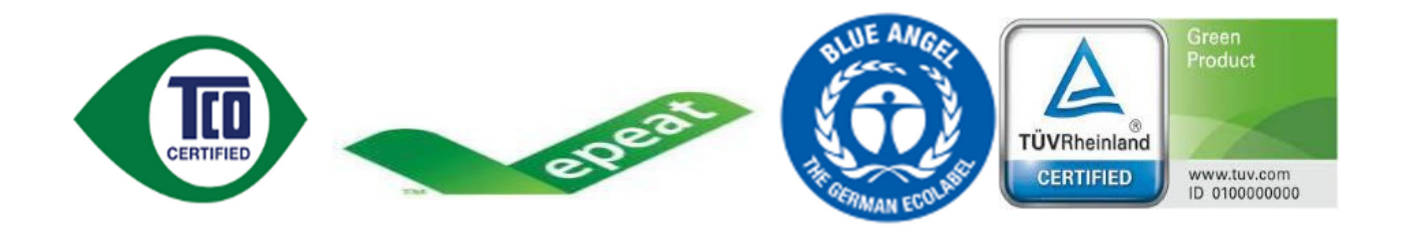

**La presenza di tali requisiti semplifica notevolmente la compilazione della CHECK LIST-SCHEDA 3, in quanto il riscontro positivo dei punti 1 (iscrizione al RAEE) e 2 (presenza etichetta di tipo1) consente di scrivere nei successivi campi 3/3.1, 4, 5, 6, 7, 8 "Non applicabile" e nel corrispondente campo "Commento" scrivere "Presenza di etichetta ambientale di tipo I".** 

**La PRESENZA DELLE ETICHETTE AMBIENTALI, COME ANCHE DEGLI ALTRI REQUISITI PRESENTI NELLA CHECK LIST-SCHEDA 3, È RINVENIBILE:** 

- **sul prodotto stesso (presenza di etichetta ambientale di tipo I, tra cui le più diffuse sono TCO Certified, Epeat 2018, Blaue Engel, TUV Green Product):**
- **nel libretto di uso e manutenzione;**
- **nei rapporti di manutenzione periodica delle apparecchiature;**
- **nelle certificazioni del produttore;**
- **in eventuali altre certificazioni associate al dispositivo (ad es. etichette sul confezionamento esterno; documenti pubblicati sul sito internet del produttore ovvero sui siti internet relativi alle singole etichette ambientali: https://tcocertified.com/; https://www.epeat.net/; https://www.blauer-engel.de/en; https://www.tuv.com/italy/it/).**

**Tali documenti vanno conservati in vista di future verifiche (si consiglia di stamparli se scaricati da internet), qualora utilizzati per la compilazione delle check list.** 

**PER LE STAMPANTI MULTIFUNZIONE (A3) è necessario verificare il rispetto dei CRITERI AMBIENTALI MINIMI (CAM) specifici, definiti dal DM 17 ottobre 2019, pubblicato nella Gazzetta Ufficiale del 7 novembre 2019.** 

**Si tratta, in particolare, di:** 

- **presenza di etichetta ambientale di tipo I (vedi Figura 2) o di logo Energy Star (vedi Figura 3)** 

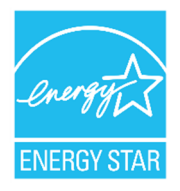

- **presenza nel manuale d'uso delle seguenti indicazioni:** 
	- o **possibilità di utilizzo di carta riciclata al 100%**
	- o **istruzioni per il disassemblaggio delle varie componenti e per la sostituzione separata delle cartucce di diversi colori**

- **possibilità di impostare di default la stampa fronte/retro e di visualizzare l'anteprima di stampa sul PC collegato alla stampante.** 

**Nel caso i prodotti non dispongano di etichetta ambientale di tipo I, va verificata la presenza dei requisiti di cui ai punti 3 (o in alternativa 3.1), 4, 5, 6, 7, 8 della check list scheda n. 3. Le informazioni relative a tali requisiti possono essere individuate nel manuale d'uso o nelle certificazioni del produttore, presenti nella confezione originaria del prodotto o sul sito internet del produttore. In alternativa, vanno richieste al fornitore.** 

**LA FIGURA 4 (PAGINA 11) RIPORTA UN ESEMPIO DI SCHEDA CHECK LIST N. 3 COMPILATA (ESEMPIO RIPORTATO DALL'AGENZIA NELLE LINEE GUIDA PER LA COMPILAZIONE, PAG. 10)** 

# A seguire, la tabella esemplificativa compilata:

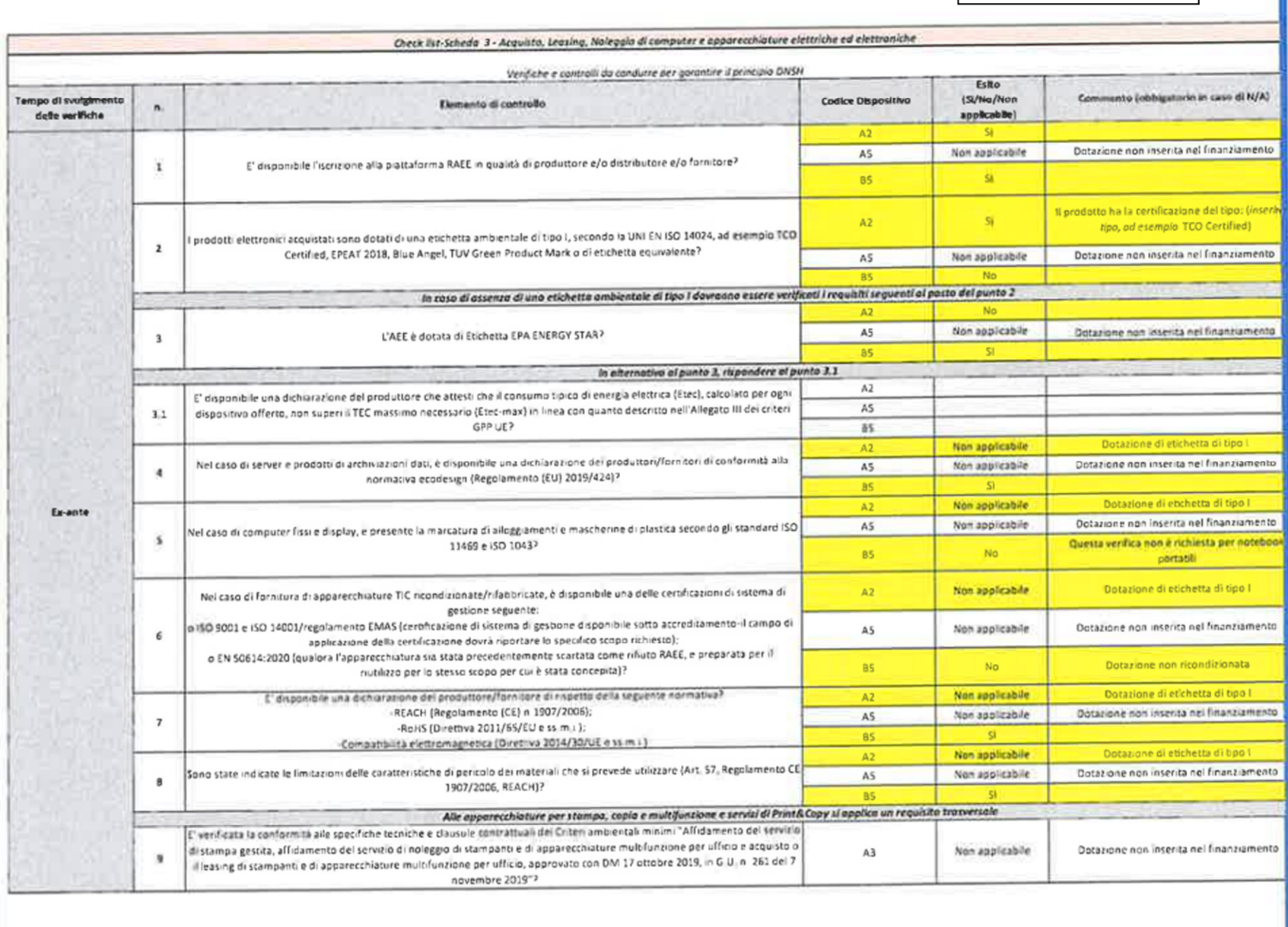

## **SCHEDA 4 CHECK LIST ACQUISTO LEASING E NOLEGGIO DI APPARECCHIATURE ELETTRICHE ED ELETTRONICHE UTILIZZATE NEL SETTORE SANITARIO**

**SI RACCOMANDA DI VERIFICARE POSSIBILMENTE GIA' IN FASE DI ACQUISTO CHE IL FORNITORE/PRODUTTORE SIA ISCRITTO ALLA PIATTAFORMA RAEE (PUNTO 6) E CHE FORNISCA LA DOCUMENTAZIONE RELATIVA AL RISPETTO DELLE DIRETTIVE ROHS/ECODESIGN/ COMPATIBILITÀ ELETTROMAGNETICA (PUNTO 8).** 

**In tal modo sono soddisfatti i requisiti essenziali, necessari per il rispetto dei criteri DNSH.** 

**La compilazione delle voci 1, 2, 5 può essere effettuata consultando direttamente il libretto di istruzioni/manutenzione del dispositivo.** 

**Qualora l'elemento di controllo non sia pertinente rispetto al prodotto (ad es. "istruzioni per ridurre consumo di acqua" nel caso di acquisto di frigorifero), andrà inserito nella casella "esito" la dicitura "non applicabile" e nella casella "commento" la dicitura "non pertinente".** 

**Le informazioni necessarie per la compilazione delle voci 3, 4, 6, 7, 8, se non disponibili sul libretto di istruzioni/manutenzione, devono essere fornite dal produttore/fornitore.** 

**Si invita comunque a verificare la disponibilità del fornitore a compilare direttamente la scheda** (disponibilità garantita, ad esempio, da provider di servizi di telemedicina).

Per quanto riguarda **l'unica verifica ex-post prevista, riguardante lo svolgimento della regolare manutenzione preventiva dell'apparecchiatura (punto 9), qualora a conclusione del progetto, non sia stato ancora effettuato alcun intervento di manutenzione, si può indicare nella casella "esito", la dicitura "non applicabile" e nella voce "commento" la dicitura "interventi di manutenzione previsti in data…).** 

## **6) Allegato IV Dichiarazione relativa all'assenza del doppio finanziamento (allegato 2e al presente documento)**

 È finalizzata ad attestare che la farmacia **non ha ricevuto altri finanziamenti di provenienza europea per la medesima spesa (non rientrano in questa tipologia eventuali agevolazioni fiscali ottenute a livello nazionale, quali quelle relative al progetto Industria 4.0, finanziato con fondi nazionali; VEDI BOX QUI SOTTO),** nonché ad impegnare la farmacia stessa una corretta gestione dei fondi, fermo restando il diritto dell'Amministrazione competente di procedere a controlli**.** 

**EVENTUALE CUMULO CON ALTRE AGEVOLAZIONI: COME COMPORTARSI** 

**Per quanto riguarda il cumulo tra contributo PNRR e altre agevolazioni previste a livello nazionale (come Industria 4.0), si precisa che, se si attiva il finanziamento PNRR su beni oggetto di altre agevolazioni, l'ulteriore agevolazione, sommata al finanziamento PNRR, non deve superare il 100% del costo sostenuto.** 

**Pertanto se si attiva il finanziamento PNRR su beni per i quali, contestualmente o successivamente, viene richiesta un'altra agevolazione statale (ad esempio Industria 4.0), il credito di imposta dovrà essere calcolato sul costo effettivo dell'investimento, pari al costo sostenuto meno i due terzi del costo standard riconosciuto dal bando PNRR.** 

**Se, invece, si è già applicata un'agevolazione a un bene per il quale si richiede anche il finanziamento PNRR e la somma dei due benefici (credito di imposta più contributo pari a 2/3 del costo standard) supera il totale dell'investimento, la farmacia dovrà fare ricorso al ravvedimento operoso, per restituire la sola quota-parte del credito di imposta già precedentemente goduto che, sommata al finanziamento PNRR, eccede il 100% del costo sostenuto.** 

## *MODALITA' DI CARICAMENTO DELLA DOCUMENTAZIONE DI CUI AI PUNTO 2), 3), 4), 5) e 6) -*

**All'interno della schermata relativa al caricamento della "Documentazione Progettuale" (vedi Figura 1, pag. 4), al di sotto della sezione con l'elenco dei documenti di spesa caricati, è presente la sezione "Documentazione per rendicontazione spese" composta dalle seguenti voci:** 

- **o Attestazione di avvenuta realizzazione delle attività**
- **o Attestazione DNSH**
- **o Checklist \_Acquisto, Leasing e Noleggio di AEE medicali**
- **o Checklist\_Acquisto-Leasing-e-Noleggio-di-computer-e-AEE-4**
- **o Dichiarazione relativa all'assenza del doppio finanziamento**

#### **Questi i comandi disponibili**

**.** 

- **"Upload": nel caso in cui non si sia ancora provveduto all'inserimento della documentazione, sarà presente il solo tasto "Upload" con cui si potrà allegare il file per la documentazione di riferimento. Una volta allegato correttamente, il tasto di upload verrà sostituito con il tasto "Rendi Visibile".**
- **"Rendi Visibile": presente solo dopo aver caricato il documento di riferimento, è il tasto con cui si completa la procedura e si rende visibile la documentazione all'Amministrazione (vedi pag. 5 del presente documento).**
- **"Stampa": al click sull'icona, si può visualizzare e scaricare il file precedentemente inserito;**

 **"Elimina": cliccando sull'icona, viene eliminato il file precedentemente caricato. Il tasto sarà abilitato per i soli documenti con stato "Caricata". Il tasto non sarà più presente dopo aver cliccato sul tasto "Rendi visibile".** 

## **Stato:**

**A seconda dell'azione compiuta, la documentazione caricata potrà trovarsi in uno dei seguenti stati:** 

- **"Caricata": il file è stato caricato correttamente all'interno del sistema;**
- **"In scansione": il file non risulta ancora completamente caricato all'interno del sistema; SE TALE DICITURA PERSISTE PER OLTRE 48 ORE, E' NECESSARIO SEGNALARE IL PROBLEMA ALL'AGENZIA DELLA COESIONE INVIANDO UNA MAIL A farmacierurali@agenziacoesione.gov.it**
- **"Errore": il file non è stato caricato correttamente all'interno del sistema;**
- **"Visibile": il file è stato reso visibile all'Agenzia per la coesione territoriale.**

#### **OBBLIGHI INFORMATIVI**

Si ricorda che, ai sensi dell'articolo 34 del Regolamento UE 2021/241, per informare il pubblico sul sostegno ricevuto nell'ambito dell'iniziativa "NextGenerationEU" dell'Unione Europea**, tutte le azioni di informazione e comunicazione riferite agli interventi finanziati all'interno del Piano Nazionale di Ripresa e Resilienza devono riportare almeno l'emblema istituzionale dell'Unione Europea, nonché il riferimento all'iniziativa NextGenerationEU.** 

**Pertanto, le farmacie interessate sono tenute ad apporre su tutti i dispositivi acquistati etichette o targhette riportanti l'emblema dell'Unione europea. Il logo UE deve contenere la dicitura "finanziato dall'Unione Europea NextGenerationEU" e può essere accompagnato, se le dimensioni del dispositivo acquistato lo consentono, dai loghi della Presidenza del Consiglio dei Ministri (Dip. Politiche di Coesione) e dell'Agenzia per la Coesione Territoriale, nonché il riferimento alla misura oggetto del finanziamento con il relativo CUP E59J21011940003**. (Vedi **Figura 5**)

Il logo deve rimanere distinto e separato e non può essere modificato con l'aggiunta di altri segni visivi, marchi o testi

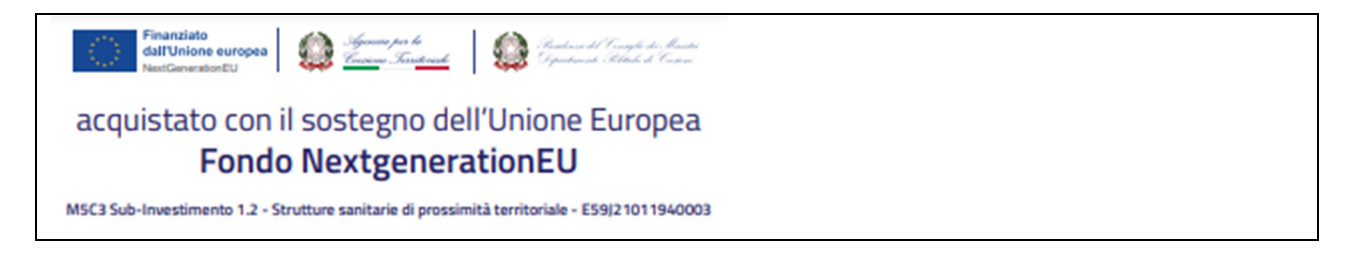

#### **TRATTAMENTO FISCALE DEL CONTRIBUTO**

Per quanto riguarda **l'IVA**, le somme ricevute dall'Agenzia per la coesione territoriale sono da considerarsi come un contributo, in quanto mera movimentazione di denaro, con la conseguenza che esse saranno **escluse dall'imposta**, come precisato dalla Circolare n. 34/E, diramata dall'Agenzia delle Entrate in data 12 novembre 2013.

Dal punto di vista delle **IMPOSTE SUI REDDITI**, tenuto conto del tenore letterale della norma e della sua formulazione, che rimanda alle previsioni contenute nei numerosi provvedimenti di urgenza emanati in occasione dell'emergenza epidemiologica da Covid-19, Federfarma ha più volte ribadito che il **"contributo a fondo perduto" in questione non concorre alla formazione del reddito imponibile ai fini delle imposte sui redditi e del valore della produzione ai fini dell'IRAP, ma vada soltanto indicato in dichiarazione nel prospetto degli "aiuti di Stato".** 

# **ALLEGATI:**

- **1) MODULO DSAN (da utilizzare nel caso non si sia riportato il CUP in bonifici/fatture)**
- **2) FAC-SIMILE DELLA MAIL DELL'AGENZIA DELLA COESIONE TERRITORIALE CONTENENTE LE ISTRUZIONI PER LA RENDICONTAZIONE, CON ALLEGATI:** 
	- **a) Attestazione avvenuta realizzazione attività progettuali**
	- **b) Modulo di dichiarazione DNSH**
	- **c) Check list 3 Acquisto, leasing e noleggio di computer e AEE**
	- **d) Check list 4 Acquisto, leasing e noleggio di AEE medicali**
	- **e) Dichiarazione assenza doppio finanziamento**